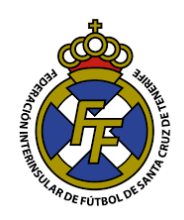

## **Cambiar Contraseña Sistema CFútbol**

1. Para cambiar contraseña, ir a la derecha del menú superior, seleccionar Ayuda  $\rightarrow$ Cambiar de Contraseña.

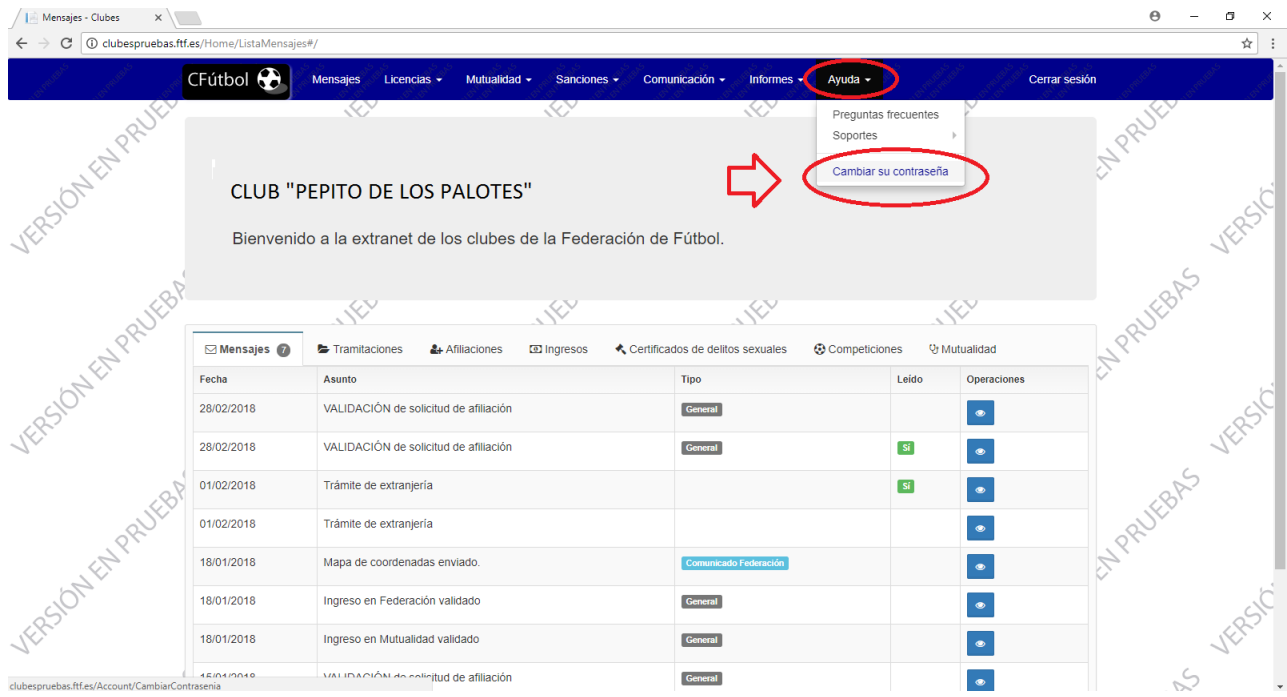

2. A continuación, ingrese la contraseña anterior y registre la nueva. Para finalizar de click en la opción "Actualizar".

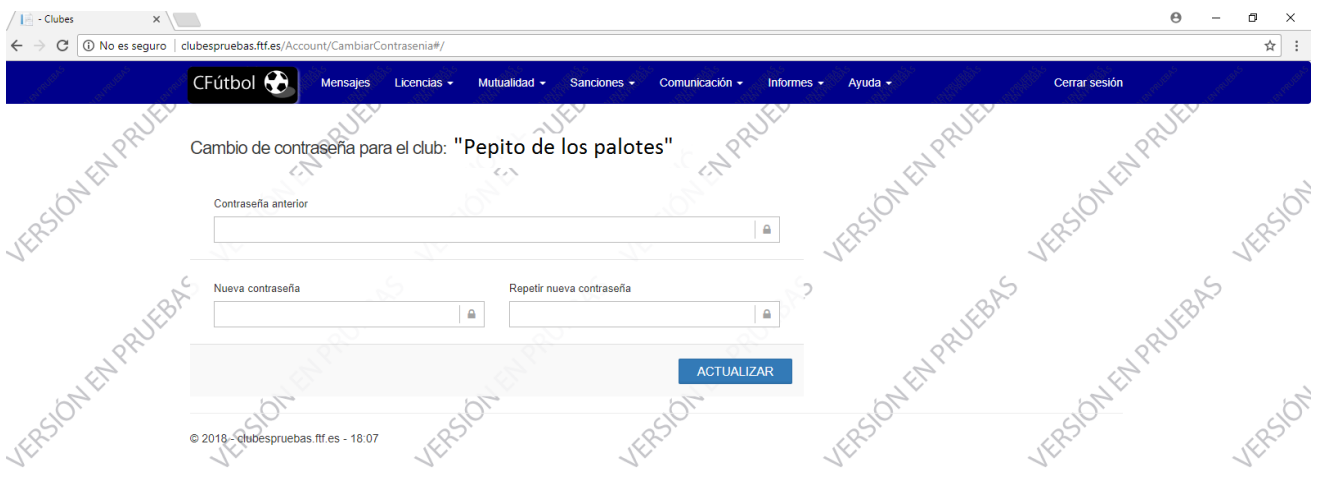

3. Recuerde que el primer acceso es otorgado ,junto al mapa de coordenadas, por el departamento de Licencias, previa solicitud (\*) con sello y firma del presidente del club. *(\*) La solicitud se encuentra en la página web [www.ftf.es](http://www.ftf.es/) sección Comunicación Licencias →Internet.* 

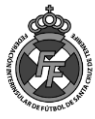